[Soporte de Producto](https://kbespplus.asicentral.com/es-ES/kb) > [Quotes, Orders & Invoices](https://kbespplus.asicentral.com/es-ES/kb/quotes-orders-invoices-2) > [Quotes & Proofs](https://kbespplus.asicentral.com/es-ES/kb/quotes-proofs) > [Editar información](https://kbespplus.asicentral.com/es-ES/kb/articles/edit-product-information-within-a-quote) [del producto dentro de un presupuesto](https://kbespplus.asicentral.com/es-ES/kb/articles/edit-product-information-within-a-quote)

# Editar información del producto dentro de un presupuesto Jennifer M - 2023-11-01 - [Quotes & Proofs](https://kbespplus.asicentral.com/es-ES/kb/quotes-proofs)

Después de agregar un artículo a una cotización, deberá configurar las opciones de productos, las cantidades y la información de decoración antes de que se abra la página completa del producto para que pueda editar todos los campos. Haga clic en el botón configurar.

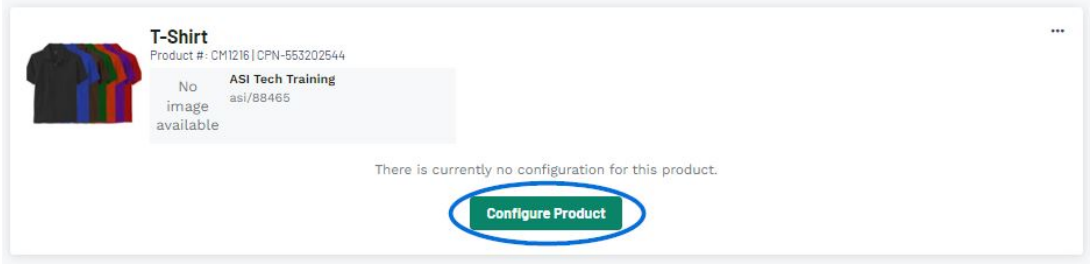

**Nota:** Si el producto ha sido configurado previamente o enviado por el cliente a través de su portal, haga clic en el icono de tres puntos y seleccione Editar.

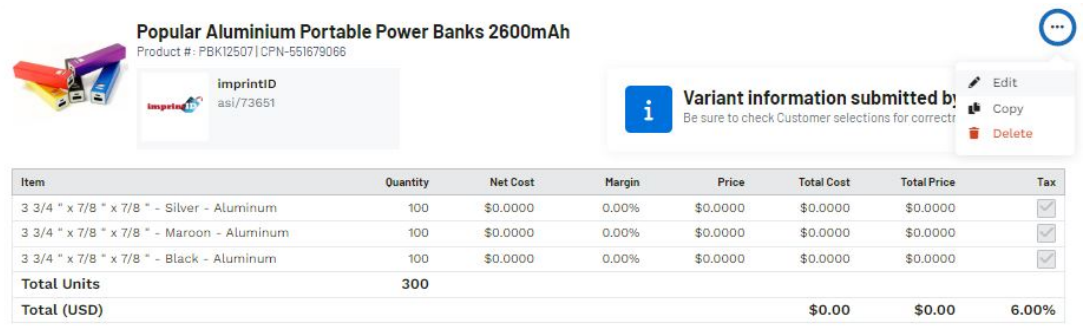

## **Gestione múltiples productos de diferentes proveedores**

Las cotizaciones en ESP+ pueden contener productos de diferentes proveedores dentro de una sola cotización. Una vez que el cliente haya aprobado la cotización y se convierta en un pedido, se generará automáticamente una orden de compra para cada proveedor.

Todos los productos dentro de la cotización se enumerarán en la sección Productos y precios. Para reorganizar el orden de los productos en la cotización, haga clic en el icono de tres puntos en la lista de productos y seleccione la opción "Mover" adecuada.

#### [Mira esto en acción](https://support.asicentral.com/knowledgebase/images/nesp/moveprodsinquote/moveprodsinquote.mp4)

Una vez que los artículos se enumeran en el orden deseado, use el mismo ícono de tres puntos para editar los datos del producto. La edición de la información del producto y los precios debe realizarse sobre la base de cada producto.

## **Configurar el producto**

Al configurar un producto, si hay varias opciones de productos disponibles, deberá seleccionar el que desea pedir. Luego, haga clic en el botón Siguiente.

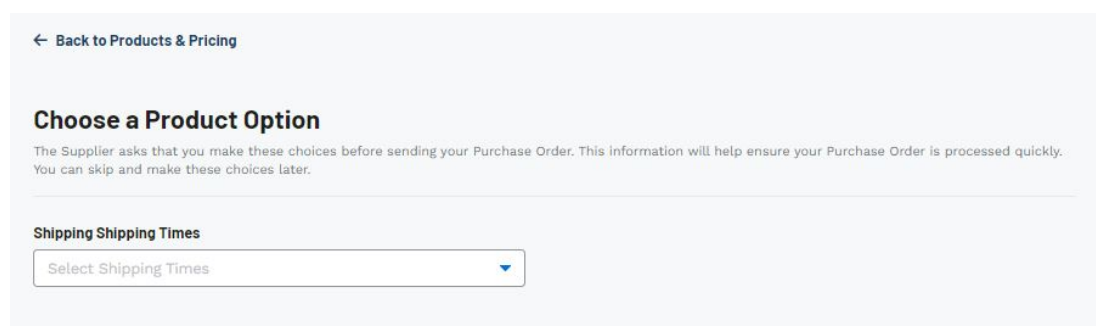

**Nota:** Si no hay opciones de producto disponibles para el producto, se le llevará directamente a la sección Cantidad.

En la sección Cantidad, utilice la tabla de precios disponible para introducir el importe de las variantes (colores, tamaños, formas, materiales, etc.) que desea pedir.

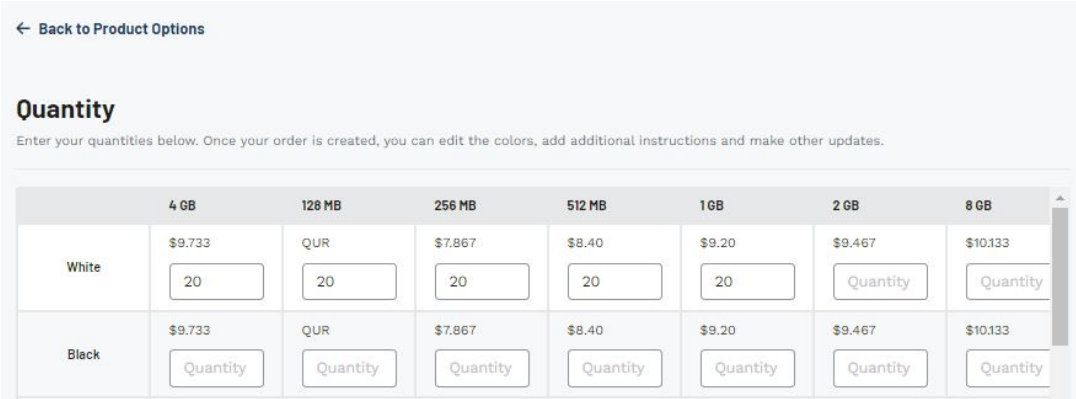

La sección Resumen del producto a la derecha se actualizará con cada cantidad que haya ingresado. Cuando esté listo, haga clic en el botón Siguiente.

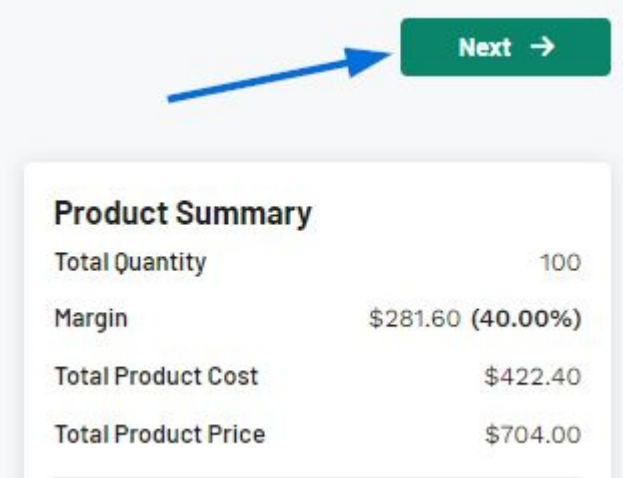

## **¿Cuál es la diferencia entre el costo total del producto y el precio total del producto? (haga clic para responder)**

El **costo total del producto** es la cantidad base que deberá pagar al proveedor por la

cantidad de productos que ha ingresado. El **precio total del producto** es la cantidad base sugerida (proporcionada por el proveedor) que su cliente deberá pagarle. La diferencia entre estos dos números es el **margen**, que es la cantidad que puede ganar en esta transacción.

En la sección Decoración, podrás añadir o crear información de decoración.

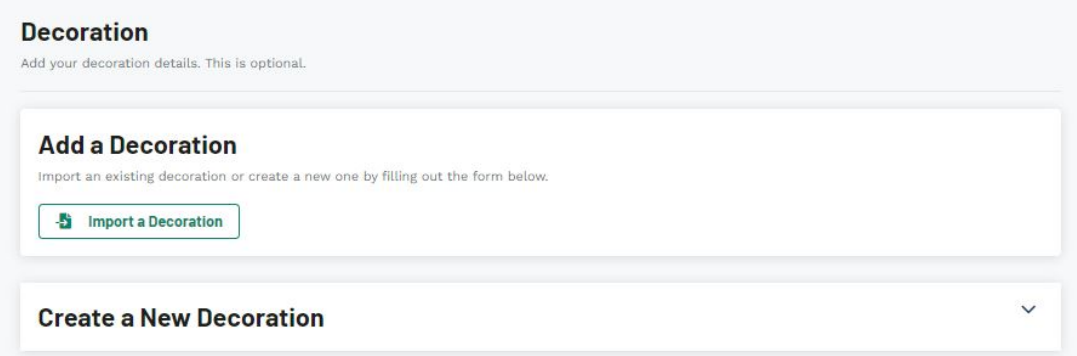

Si ha trabajado con este cliente anteriormente y tiene una plantilla de decoración guardada, puede hacer clic en el botón Importar una decoración para aplicar las opciones de impresión configuradas previamente. Si no tiene una plantilla de decoración guardada, introduzca información en los campos disponibles en el área Crear una nueva decoración.

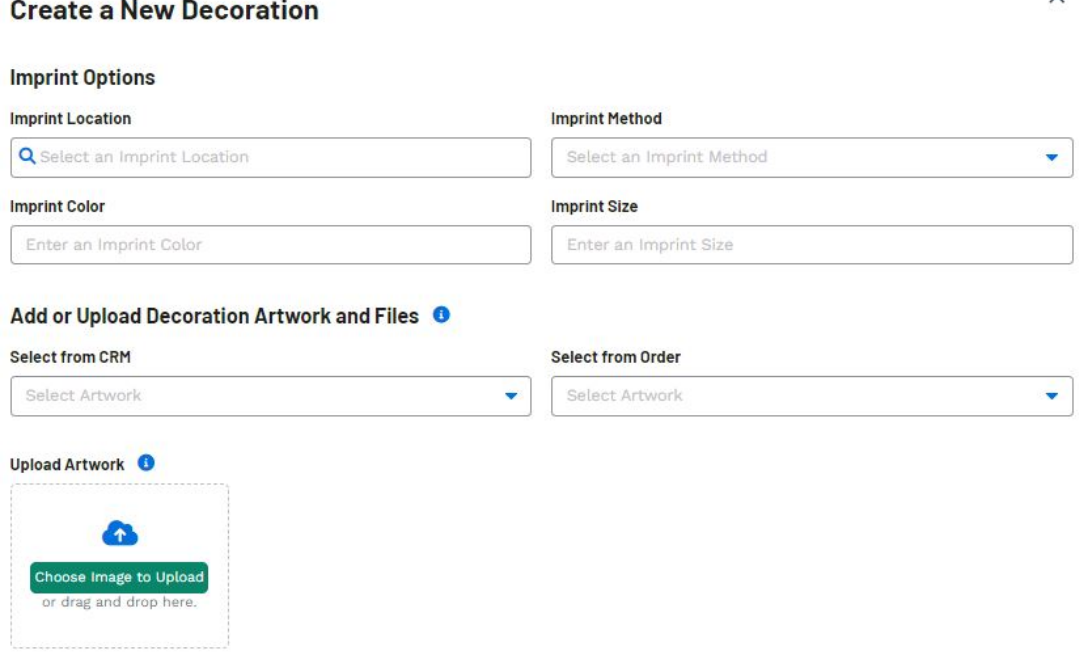

Cuando haya terminado de configurar la información del producto, haga clic en el botón Guardar en pedido.

## **Modificar toda la información del producto Detalles del producto**

La sección Detalles del producto contiene:

**Imagen del producto**

Para agregar una imagen personalizada cargándola desde su computadora, haga clic en el botón Cargar en la parte inferior de la sección Imagen del producto.

#### **Nombre del producto (obligatorio)**

El nombre del producto proporcionado por el proveedor se completará automáticamente. Puede utilizar este campo para actualizar esta información.

#### **Número de producto**

El número de producto proporcionado por el proveedor se completará automáticamente. Puede utilizar este campo para actualizar esta información.

## **Categoría de producto**

La categoría de producto no se puede modificar.

## **Número de producto del cliente**

El número de producto del cliente es un número de llamada distinto para un artículo que es exclusivo de su empresa que es diferente del número de producto del proveedor. Un beneficio de usar números de productos de clientes es que solo pueden ser utilizados por su empresa. Por ejemplo, si un cliente intenta rastrear este número de producto a través de Internet o un competidor, no producirá el producto correcto, incluso si dicho competidor también está utilizando ESP. Puede utilizar este campo para actualizar esta información.

## **Proveedor de productos**

El proveedor del producto no puede ser alterado, pero no aparecerá en la cotización orientada al cliente.

## **Descripción del producto**

La descripción del producto proporcionada por el proveedor se completará automáticamente. Puede utilizar este campo para actualizar esta información.

## **Variantes del producto**

Las variantes del producto consisten en la información descriptiva solicitada sobre el producto. Esencialmente, cuántos de cada color, tamaño, material, forma, etc. Si el cliente completó una solicitud de cotización, las cantidades y variantes de productos pueden completarse automáticamente, pero si no se muestra el precio, puede ingresarlo en las casillas disponibles.

## **¿Dónde puedo obtener la información de precios? (haga clic para responder)**

Si la información de precios no se muestra con la línea de pedido en un presupuesto solicitado por el cliente, puede usar Agregar otro elemento de línea para extraer cada configuración de variante de producto (con precios y número de SKU) en el presupuesto.

Para ello, haga clic en el vínculo Agregar otro elemento de línea. Si hay varias cuadrículas de precios aplicables para el artículo de línea, deberá seleccionar una configuración de precios. Una vez que haya establecido la configuración, use el menú desplegable para seleccionar la variante del producto que desea incluir. A continuación, actualice la cantidad para reflejar la cantidad solicitada por el cliente y elimine la línea de pedido existente para esa variante de producto.

#### [¡Vea esto en acción!](https://support.asicentral.com/knowledgebase/images/nesp/QuoteAddLineItem/QuoteAddLineItem.mp4)

## **¿Cómo actualizo lo que el cliente ve para cada variante de producto? (haga clic para responder)**

Utilice la flecha para expandir la sección de variantes del producto. La descripción orientada al cliente se mostrará para ese artículo de línea dentro de la cotización. Además, puede usar las casillas de verificación para ocultar la información de la variante del producto o la papelera para eliminar la variante de la cotización.

#### [¡Vea esto en acción!](https://support.asicentral.com/knowledgebase/images/nesp/quoteprodvar/quoteprodvar.mp4)

## **Opciones y cargos**

La sección Opciones y cargos incluye cualquier cargo más allá del precio base que esté activo en la cotización, factura o pedido. La sección Cargos del proveedor contendrá cualquier cargo potencial proporcionado por el proveedor, por lo que no necesita consultar la página de detalles del producto ni volver a ingresar ninguna información; Pero estos cargos no se incluyen en el pedido hasta que los agregue manualmente.

Por ejemplo, el vendedor puede incluir un cargo por una caja de regalo. Si su cliente solicitó que el producto tuviera una caja de regalo, entonces se aplicaría este cargo, por lo que puede hacer clic en el enlace "+Agregar cargo" para incluirlo en el pedido. Si no, no necesita tomar ninguna acción. El cargo permanecerá en la sección Cargos del proveedor y no se incluirá en el pedido.

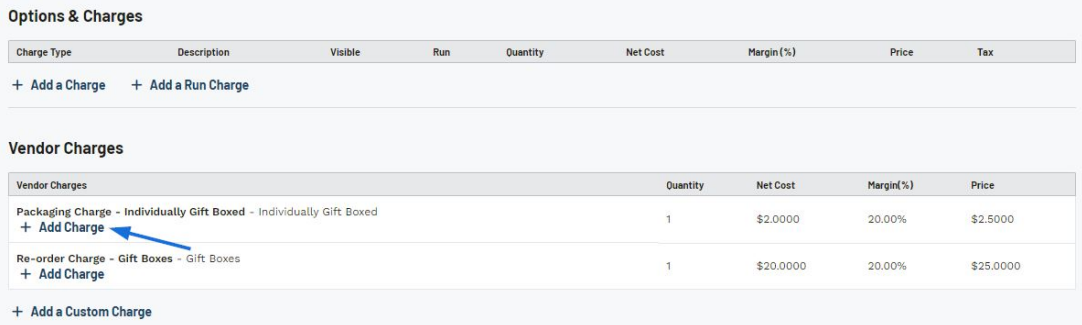

Una vez que se haya movido un cargo a la sección Opciones y cargos, podrá editar la información.

## **Detalles de decoración**

La sección Detalles de decoración le permite configurar la decoración aplicada eligiendo un decorador y seleccionando variantes.

Si el cliente ingresó detalles sobre la decoración durante el proceso de configuración del presupuesto, se mostrará en la parte superior de esta sección. Si el proveedor proporciona impresión, se mostrará como el decorador.

## **Tipos de decoración (haga clic para responder)**

## **Applique**

Un motivo bordado o corte, que se puede utilizar como una figura bordada separada. También, tela, que puede o no estar previamente bordada, cosida a otra pieza de tela o a una prenda.

## **Espacio en blanco**

## **Términos alternativos:** Unmprinted, None

La opción de pedir el artículo sin ningún tipo de impresión o decoración.

## **Felpilla**

## **Términos alternativos:** Loop Piling

Una forma de bordado, ampliamente utilizada en los mercados de ropa universitaria, en la que se deja una gran puntada de lazo en la parte superior de la tela. Este bordado utiliza la puntada de cadena descrita anteriormente. Utiliza hilos pesados de lana, algodón o acrílico.

### **Grabado**

Depresión de una imagen en un material como papel, cuero o gamuza, por lo que la imagen se encuentra debajo de la superficie del producto.

### **Fundición a presión**

Proceso donde se inyecta metal fundido en la cavidad de un troquel tallado.

### **Sello de troquel**

Placa de acero grabada con la imagen deseada, generalmente utilizada para aplicar una impresión de oro o plata.

#### **Impresión directa a prendas**

Direct to Garment Printing o DTG, utiliza tinta especializada e impresoras para aplicar tinta directamente sobre la prenda en sí.

#### **Emblemas/parches**

Los emblemas y parches son representaciones distintivas de la insignia que pueden estar hechas de una amplia variedad de materiales y son objetos simbólicos.

#### **Realzado**

Elevación de una imagen en un producto, lograda presionando el material entre troqueles cóncavos y convexos.

## **Bordado**

## **Términos alternativos:** Bordado

Diseño cosido en tela mediante el uso de máquinas de coser de alta velocidad controladas por computadora. El bordado es también el arte de crear y producir costura ornamental que consiste en diseños trabajados en tela con hilos de alto brillo, ya sea a mano o a máquina.

## **Servicios de digitalización de bordados**

El proceso de convertir obras de arte en un archivo digital que puede ser leído por una máquina de bordar.

## **Grabado**

Cortar una imagen en metal, madera o vidrio por uno de tres métodos; grabado computarizado, trazado a mano o grabado a mano.

#### **Grabado**

Método de impresión en el que el producto a fotografiar está recubierto con una capa protectora que resiste el ácido. La imagen se expone a continuación, dejando metal desnudo y metal protegido. El ácido ataca solo el metal expuesto, dejando la imagen grabada en la superficie.

## **Sello de aluminio**

**Términos alternativos:** Foil Stamped, Foil Stamping, Hot Stamp, Hot Stamped, Hot **Stamping** 

Proceso en el que una placa o matriz de metal se calienta y luego se presiona contra la lámina en una superficie, haciendo que los pigmentos de la lámina se transfieran a la superficie.

### **Proceso a todo color**

## **Términos alternativos:** Proceso de cuatro colores

Un proceso a todo color es un proceso de impresión que crea producciones en color mediante la sobreimpresión de pantallas. Esto a veces se conoce como un "proceso de cuatro colores" porque los decoradores imprimirán individualmente rojos, amarillos, azules y negros de intensidades variables especificadas para crear un amplio espectro de colores.

### **Transferencia de calor**

La transferencia de calor puede implicar dos opciones:

1. Proceso de transferencia directa

Método de impresión en el que una imagen se proyecta sobre un sustrato de transferencia, que luego se coloca directamente sobre el material a imprimir. La imagen se transfiere del sustrato al material a través del calor y la presión.

2. Sublimación

Proceso en el que un diseño se transfiere a un tejido sintético por calor y presión. El calor hace que las tintas se conviertan en un gas para que penetren en la tela y se combinen con ella para formar una huella permanente.

#### **Estampado en caliente/estampado en caliente**

Proceso de impresión en seco en el que un diseño o tipo se coloca en un troquel de relieve que posteriormente se imprime con calor y presión sobre la superficie de impresión.

#### **Grabado láser**

## **Términos alternativos:** Grabado láser

Método de impresión por el cual el arte o las letras se cortan en un material mediante un rayo láser que vaporiza la parte expuesta a través de aberturas en una plantilla.

**Litografía**

Proceso de impresión en el que una imagen se crea como positiva (lo que significa que la parte que se imprimirá se elevará para crear una imagen) en una placa. La placa se cubre con tinta y se aplica al artículo.

#### **Monograma**

Diseño compuesto por una o más letras, generalmente las iniciales de un nombre. Generalmente se usa junto con el bordado.

#### **Impresión offset**

Proceso de impresión en el que una imagen positiva se transfiere a una manta de goma al revés, que a su vez la aplica a la superficie a imprimir, lectura correcta.

#### **Impresión en tampografía**

**Términos alternativos:** Tampografía, Tampografía, Tampo Printing Método de impresión en el que una superficie empotrada se cubre con tinta. Cuando la placa se limpia, la tinta permanece en el área empotrada. Luego, una almohadilla de silicona presiona contra la placa, extrae la tinta de los huecos y se presiona directamente contra el producto.

#### **Personalización ofrecida**

La opción de imprimir el nombre del destinatario en un producto en particular.

## **Diamantes de imitación/cristales**

El proceso de crear un diseño utilizando diamantes de imitación o cristales. Esto se puede hacer usando hojas con plantillas y transferencia de calor o junto con bordados.

#### **Serigrafía**

**Términos alternativos:** serigrafía, serigrafía, serigrafía , serigrafía Método de impresión en el que la imagen se transfiere a la superficie impresa mediante tinta exprimida a través de una pantalla de estarcido estirada sobre un marco. Las pantallas se tratan con una emulsión sensible a la luz, luego los positivos de la película se ponen en contacto con las pantallas y se exponen a la luz. La luz endurece la emulsión no cubierta por la película, dejando un área suave en la pantalla para que la escobilla fuerce la tinta.

**Silkscreen**

Por favor, consulte Serigrafía

#### **Se vende sin imprimir/se vende como en blanco**

El proveedor del artículo lo venderá sin ninguna impresión o espacio en blanco. Si el proveedor solo venderá como espacio en blanco y se necesita impresión, los distribuidores pueden emplear los servicios de una empresa de decoración.

#### **Impresión por sublimación**

## **Términos alternativos:** Transferencia plastocal

Proceso de transferencia de tinte donde la imagen consiste en un tinte de color incrustado permanentemente en la superficie material de los poros. Se utiliza para imprimir mensajes, gráficos y fotografías en una variedad de artículos, principalmente alfombrillas de ratón, tazas, camisetas, gorras y medallas de trofeos. Contenido relacionado

- [Process a Customer Requested Quote](https://kbespplus.asicentral.com/es-ES/kb/articles/process-a-customer-requested-quote)
- [Create a Quote from the Project](https://kbespplus.asicentral.com/es-ES/kb/articles/create-a-quote-from-the-project)
- [Start a Quote](https://kbespplus.asicentral.com/es-ES/kb/articles/start-a-quote)
- [Add Charges to Quote and/or Order](https://kbespplus.asicentral.com/es-ES/news/posts/add-charges-to-quote-and-or-order)
- **[Enable and Configure a Split Shipment](https://kbespplus.asicentral.com/es-ES/news/posts/enable-and-configure-a-split-shipment)**